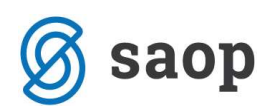

# Izvršbe v SAOP Dvostavno knjigovodstvo

Obdelava izvršbe omogoča:

- avtomatsko izstavljanje predlogov za izvršbo iz zapadlih neplačanih terjatev ali iz opominov pripravljenih z obdelavo opominjanje,
- pripravo XML datoteke za uvoz na portal Sodišča,
- možnost izločanja izbranih izvršb (glede na znesek ali stranko),
- evidenco pripravljenih izvršb na nivoju stranke na dogodkih v šifrantu strank,
- knjiženje terjatev za stroške izvršb,
- **•** preknijževanje terjatev v izvršbi.

## Vlaganje predlogov za izvršbo na podlagi verodostojne listine

Dne 1.1.2008 je začel veljati Pravilnik o obrazcih, vrstah izvršb in poteku avtomatiziranega izvršilnega postopka (Ur. List 121/2007). Predlog za izvršbo na podlagi verodostojne listine se na predpisanem obrazcu lahko vloži elektronsko ali v papirni obliki na Okrajno sodišče v Ljubljani, Centralni oddelek za verodostojno listino, Zaloška 59, Ljubljana (CoVL).

## Elektronsko vlaganje

Upnik lahko vloži predlog za izvršbo v elektronski obliki z **uvozom podatkov** iz datoteke. Program SAOP DK omogoča pripravo datoteke po strukturi, ki jo predpisuje Vrhovno sodišče Republike Slovenije. Datoteko pripravimo v programu SAOP DK, jo shranimo na želeno področje in jo nato uvozimo na portal Sodišča .

## Pogoji

Pred oddajo predloga se morajo upniki predhodno registrirati na spletni strani sodišča https://evlozisce.sodisce.si/esodstvo/index.html. Pogoj za pridobitev uporabniškega imena je, da ima upnik elektronski naslov, na katerega mu informacijski sistem po prijavi pošlje geslo. Torej uporaba digitalnega elektronskega potrdila (certifikata) za posamična vlaganja predlogov ni potrebna.

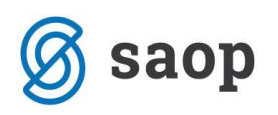

## NASTAVITVE PROGRAMA DK

Za uspešno pripravo izvršb v programu SAOP DK je najprej potrebno urediti nastavitve programa, ki se nanašajo na same izvršbe. Poženemo program Dvostavno knjigovodstvo / Nastavitve programa / Zavihek Izvršba. Sam zavihek Izvršba je sestavljen iz štirih podzavihkov, kjer urejamo splošne nastavitve za izvršbe, izbiramo način izvršbe, nastavimo konte za izvršbo, na zadnjem podzavihku pa uredimo nastavitve za izvršbe iz aplikacije SPR.

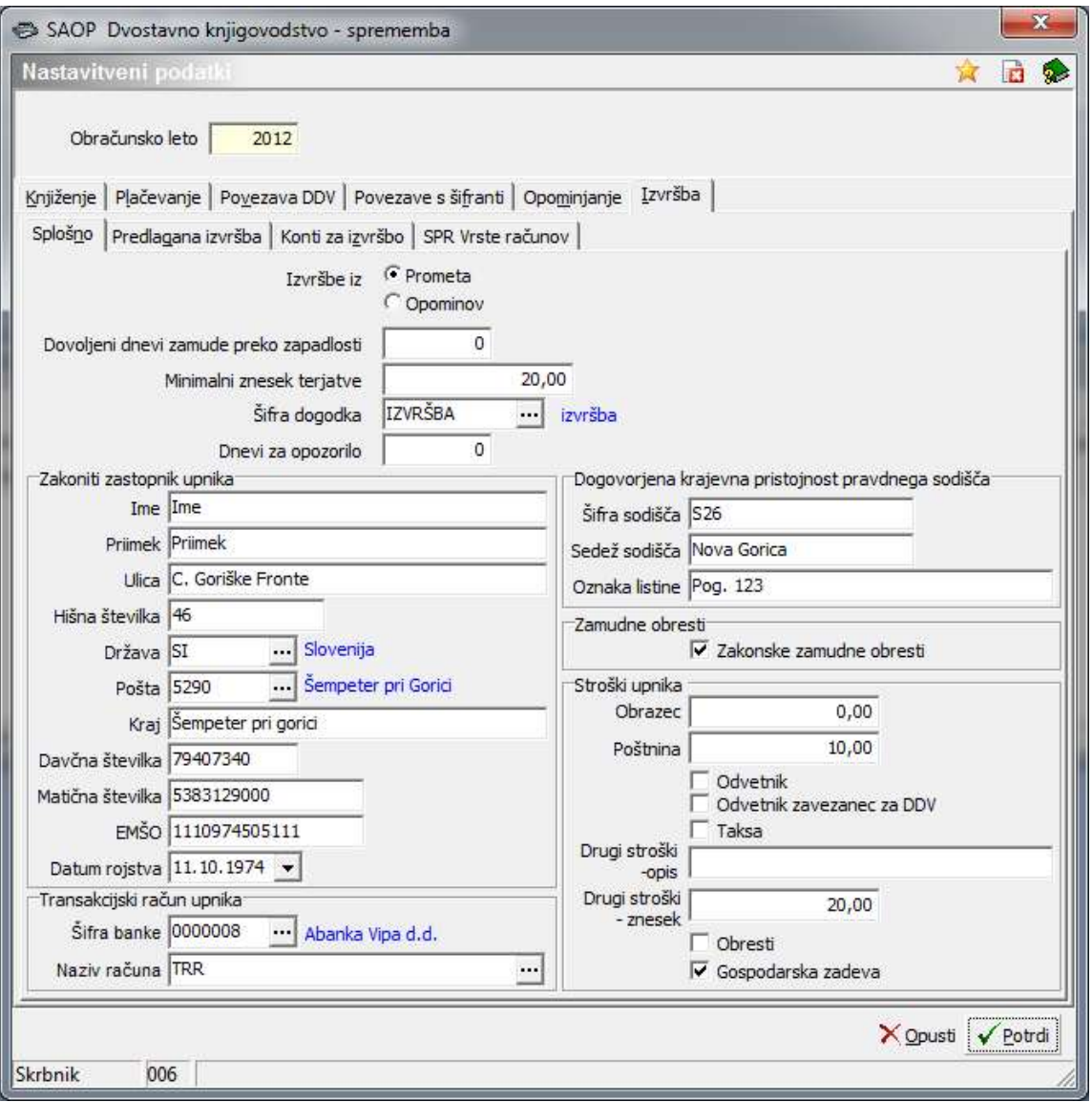

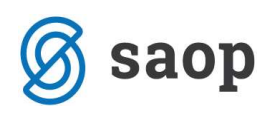

## 1. Zavihek – Splošno

Na zavihku Splošno vpišemo splošne podatke glede izvršbe:

- Izvršbe iz Lahko izbiramo med:
	- o Prometa pri pripravi izvršb bo program upošteval zapadle terjatve iz prometa dvostavnega knjigovodstva za izbrane konte (zapadle odprte postavke).
	- $\circ$  Opominov pri pripravi izvršb bo program upošteval podatke iz opominov za izbrano stopnjo opomina (iz obdelave opominjanje).
- Dovoljeni dnevi zamude preko zapadlosti pri pripravi izvršb bo program upošteval samo tiste terjatve, kjer je zamuda večja od števila dni, ki so vpisani v tem polju.
- Minimalni znesek terjatve program bo pri pripravi izvršb upošteval samo tiste terjatve, kjer je odprti znesek terjatve večji od zneska vpisanega v tem polju.
- **Šifra dogodka** v šifrant dogodkov vpišemo šifro dogodka pod katerim se bodo shranjevale vse pripravljene izvršbe po posameznih strankah v **Šifrantu strank** na **Dogodkih**. Dokument se shrani kot xml datoteka.
- Dnevi za opozorilo vpišemo število dni za opozorilo (dneve za opozorilo uporablja pri izračunu podatka 'Opomni me' v Outlooku).
- Zakoniti zastopnik upnika vpišemo osebne podatke zakonitega zastopnika podjetja za katero pripravljamo izvršbe.
- **Transakcijski račun upnika** vpišemo podatke o transakcijskem računu, na katerega nam bo sodišče nakazalo sredstva iz izvršbe.
- Dogovorjena krajevna pristojnost pravnega sodišča:
	- Šifra sodišča v to polje vpišemo šifro sodišča iz šifranta, ki je objavljen na spletni strani sodišča,
	- Sedež sodišča vpišemo sedež sodišča,
	- Oznaka listine vpiše se podatke o listini, ki vsebuje sporazum o dogovorjeni krajevni pristojnosti sodišča (npr. pogodba št….., sporazum o …….).
- Zamudne obresti dodamo kljukico, če želimo od dolžnika terjati tudi Zakonite zamudne obresti.
- Stroški upnika vpišejo se stroški, ki jih ima upnik v samem postopku izvršbe in se prištejejo skupni terjatvi, ki jo terjamo od dolžnika.
	- Obrazec vpišemo stroške obrazca.
	- Poštnina vpišemo stroške poštnine.

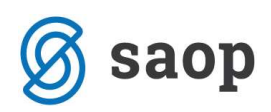

- Odvetnik označimo kvadratek s kljukico če vlagamo predlog za izvršbo po pooblaščencu, ki je odvetnik in zahtevamo povračilo odvetniških stroškov.
- Odvetnik zavezanec za DDV odvetnik je zavezanec za plačilo davka na dodano vrednost.
- Taksa če zahtevamo vračilo plačane takse za predlog in sklep, označimo polje taksa s kljukico.
- Drugi stroški opis z besedami vpišemo ostale stroške, ki so nastali pri pripravi predloga izvršbe.
- Drugi stroški znesek vpišemo skupni znesek ostalih stroškov, ki so nastali pri pripravi predloga izvršbe.
- Obresti označimo kvadratek s kljukico če zahtevamo zamudne obresti od stroškov postopka (odvetnika, obrazcev, poštnine ter drugih stroškov, ki so nastali pri pripravi predloga izvršbe).
- Gospodarska zadeva polje označimo s kljukico če gre za spor, v katerem na podlagi 481. člena Zakona o pravdnem postopku veljajo pravila o gospodarskih sporih.

## 2. Zavihek – Predlagana izvršba

Tukaj izbiramo način izvršbe. Izberemo najmanj eno izmed ponujenih možnosti. Možna je izbira med tremi predlogi izvršb:

- Premičnine (rubež in cenitev) lahko se odločimo, da se izvrši prodaja in poplačilo v denarju, v tem primeru je potrebno vpisati tudi šifro izvršitelja v polje Šifra iz šifranta na spletni strani sodišča
- Plača (rubež in cenitev) številko računa dolžnika poišče sodišče po uradni dolžnosti, zato nam tega podatka ni potrebno vpisovati.
- Denarna sredstva pri OPP (Organizacija za Plačilni Promet) (rubež in cenitev) številko računa dolžnika poišče sodišče po uradni dolžnosti, zato nam tega podatka ni potrebno vpisovati.

Ne pokrivamo:

Druge denarne terjatve, nepremičnine, stavbne pravice, deleže družbenika v družbi, nematerializirane vrednostne papirje, druge premoženjske oziroma materialne pravice.

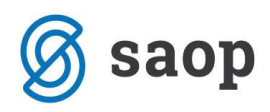

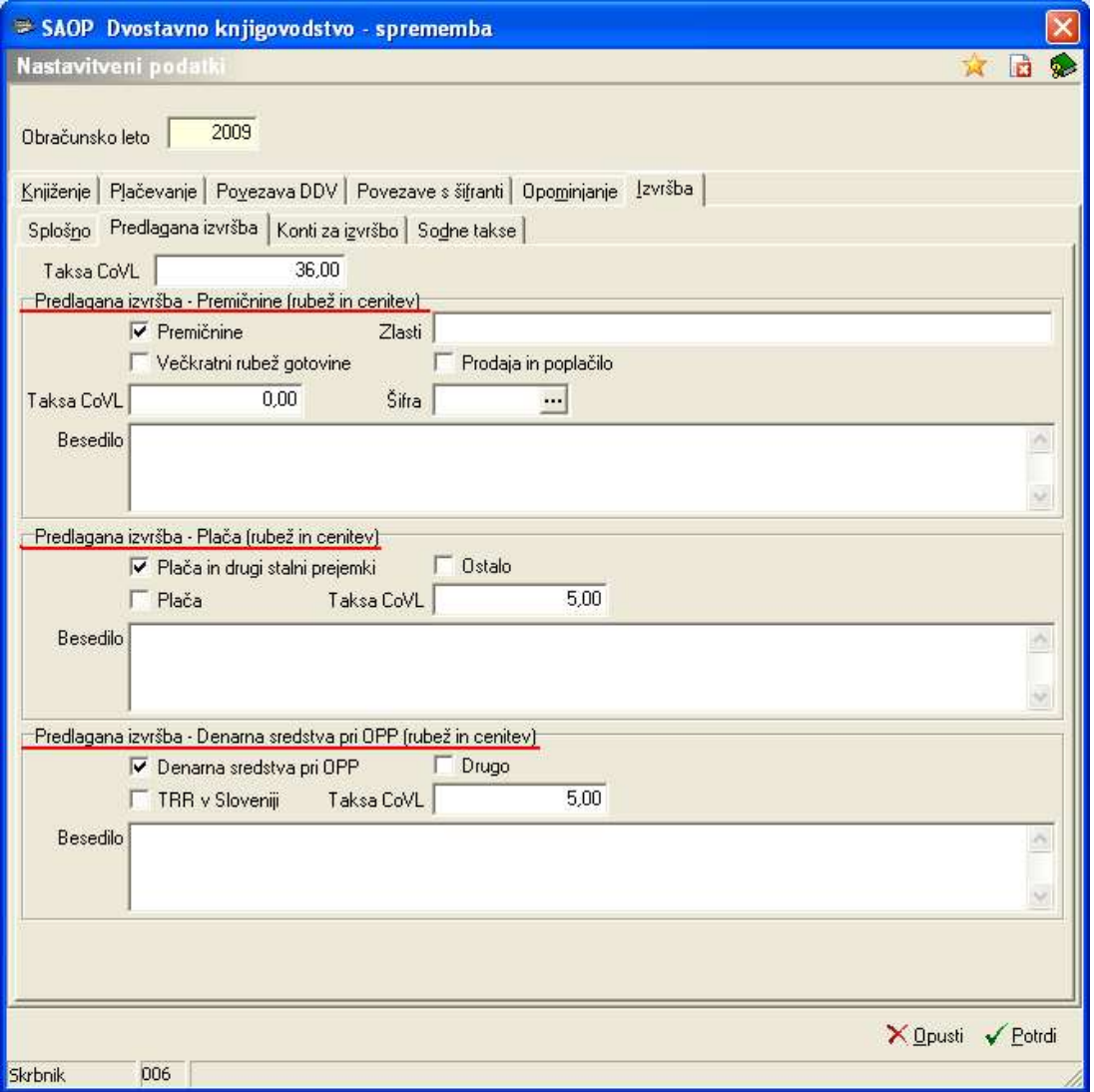

Za vsak izmed predlaganih načinov izvršbe je predvidena tudi Taksa CoVL, ki jo lahko tudi tukaj vpišemo in je le informativnega značaja. Sodišče pa bo pri oddaji predloga za vsako posamezno izvršbo izračunalo višino sodne takse, ki jo je upnik dolžan plačati v postopku. Višine sodnih taks so objavljene na spletni strani sodišča.

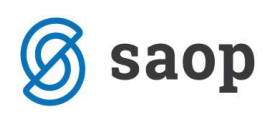

### 3. Zavihek – Konti za izvršbo

Vpišemo konte na katere bomo preknjižili terjatve v izvršbi iz rednih kontov. Za vse konte terjatev lahko določimo samo en konto izvršb ali pa za vsak redni konto terjatev določimo svoj konto izvršb. V drugem primeru je potrebno vnesti toliko vrstic, kolikor je kontov izvršb.

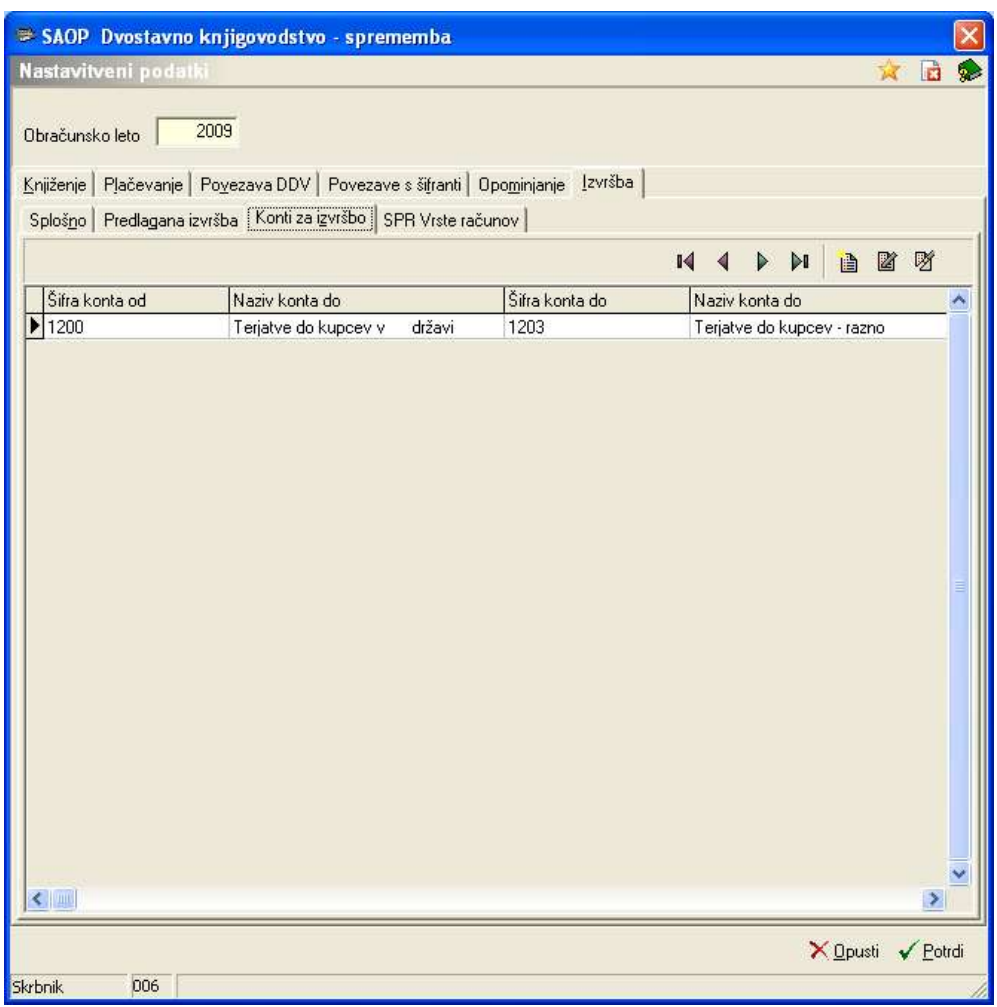

Konte vnašamo s pomočjo gumba Vnesi zapis **.** Odpre se nam spodnje okence. Vnesemo konte in podatek o Zastaranju. V našem primeru terjatev zastara 1 leto od datuma zapadlosti zadnjega računa, ki je zajet v izvršbi.

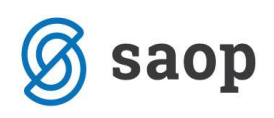

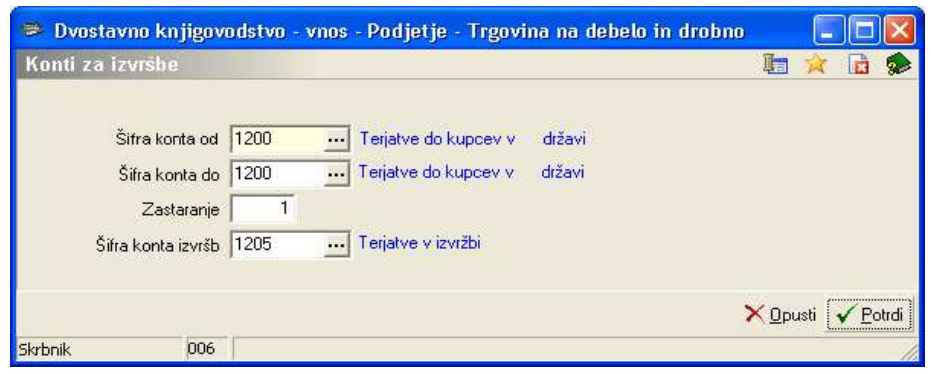

## 4. Zavihek – SPR vrste računov

Na zadnjem zavihku vpišemo vrste računov ki jih uporabljamo v aplikaciji SPR.

Tukaj vnesemo Šifre vrste računov in Vrsto terjatve za odprte terjatve, ki jih vodimo v modulu Spremljanje plačil računov.

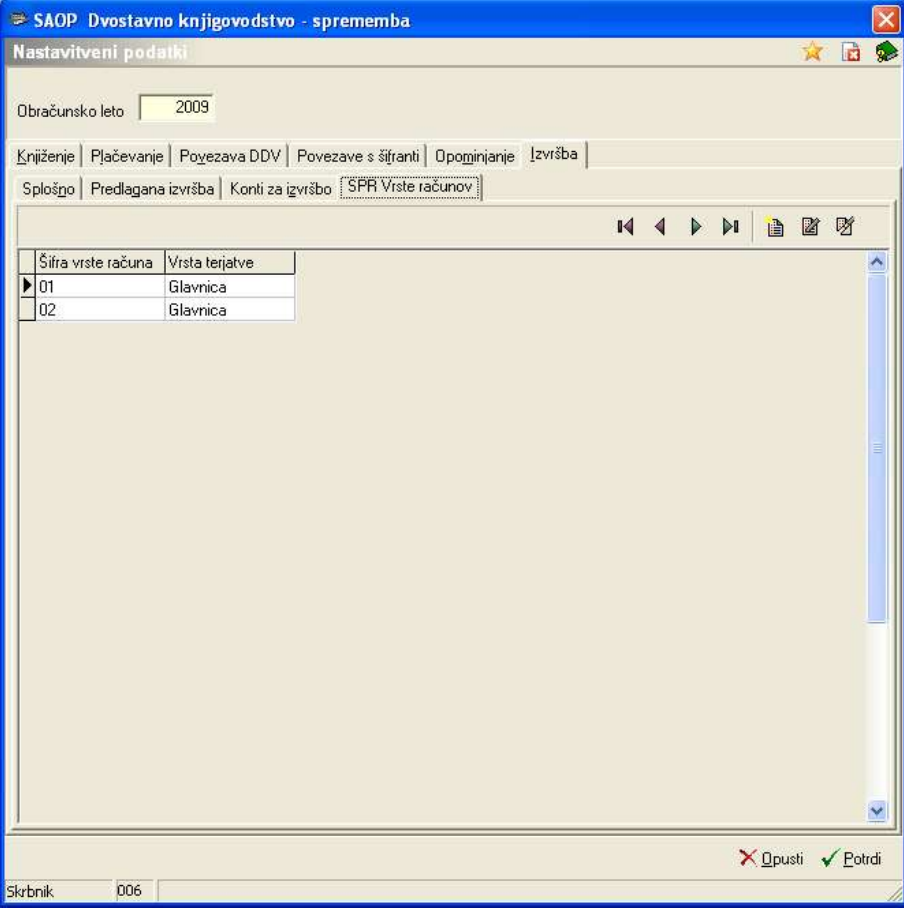

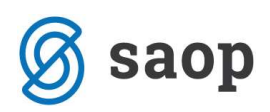

Zavihek postane aktiven ko imamo na zavihku **Povezave s šifranti** urejeno povezavo z modulom SPR. Nastavitev urejajo samo tisti uporabniki, ki vodijo terjatve v SPR-ju, ostali uporabniki ki vodijo terjatve v DK to polje obvezno pustijo prazno.

### NASTAVITVE – DOGODKI DK

Na posameznih dogodkih v šifrantu dogodkov DK je potrebno, preden pripravimo izvršbo, določiti Vrsto terjatve. Najpogostejša vrsta terjatev v rednem poslovanju podjetja je terjatev na podlagi izdanega računa. Na dogodku Izdani računi določimo Vrsto terjatve / Faktura. Ta podatek se zapiše v rubriko 'kat.št. (kataloška številka)' v tistem delu, kjer so navedeni podatki o posamezni verodostojni listini na osnovi katerih se vlaga izvršba.

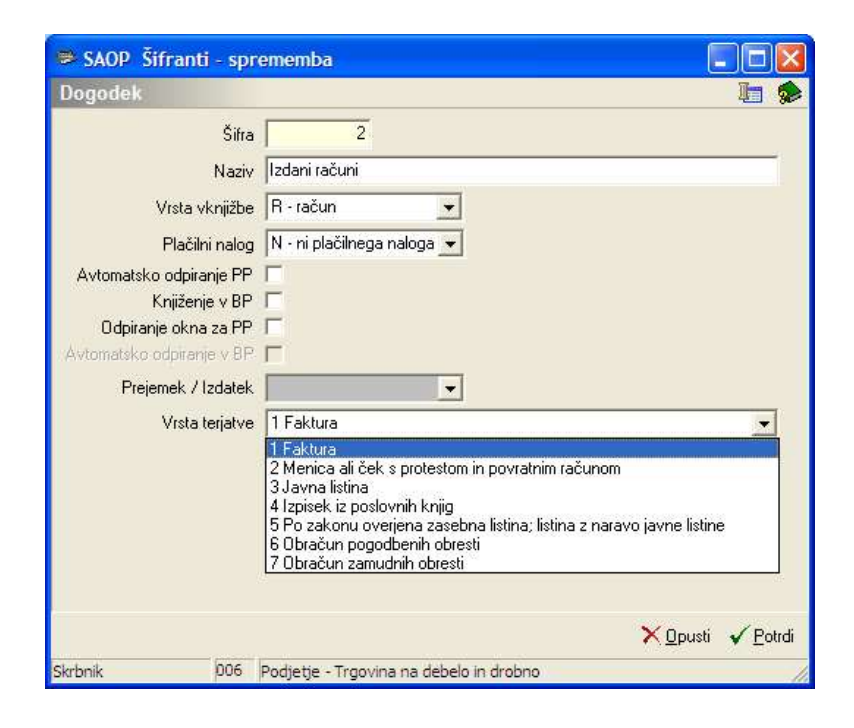

## NASTAVITVE – NEPLAČNIK

V primeru, da nam določena stranka ne plačuje svoje obveznosti, in za to stranko ne želimo izstaviti izvršbo, je potrebno v šifrantu strank nastaviti, da gre za neplačnika.

V šifrantu strank na zavihku Ostali podatki dodamo kljukico Neplačnik.

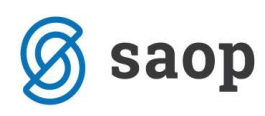

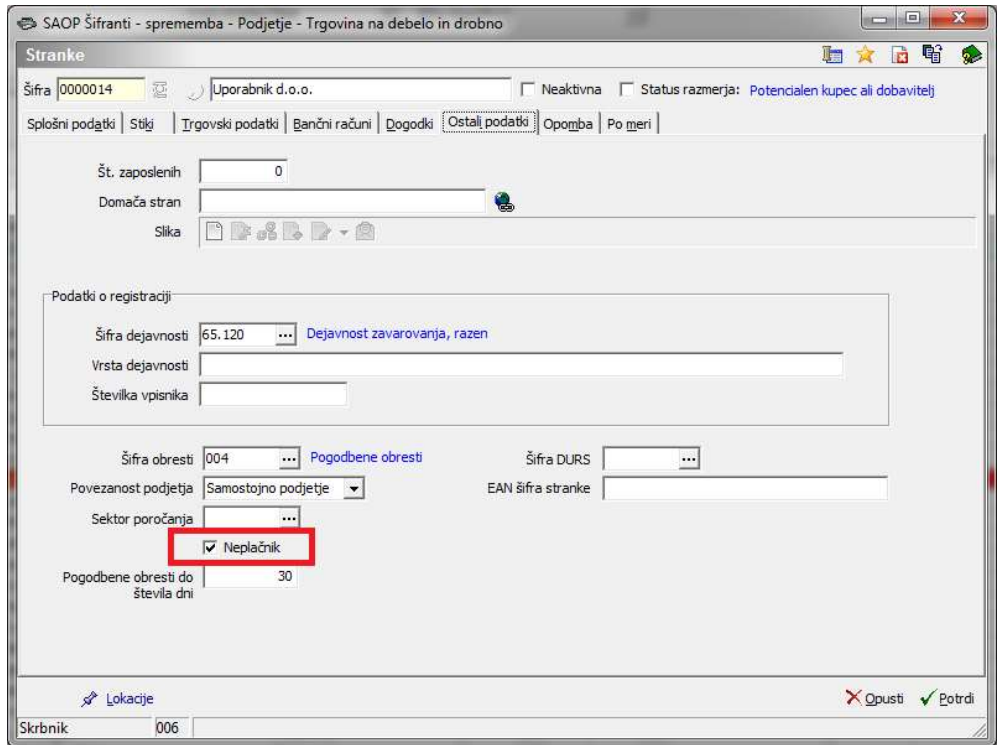

Pri pripravi izvršb, bo program pripravil izvršbo, pred izstavljanjem izvršb se pa sami odločimo kaj bomo naredili s pripravljeno izvršbo za neplačnika, ali jo pobrišemo ven iz preglednice izvršb ali jo izstavimo oz. pripravimo XML datoteko za uvoz na portal Sodišča. Neplačniki so v preglednici posebej označeni.

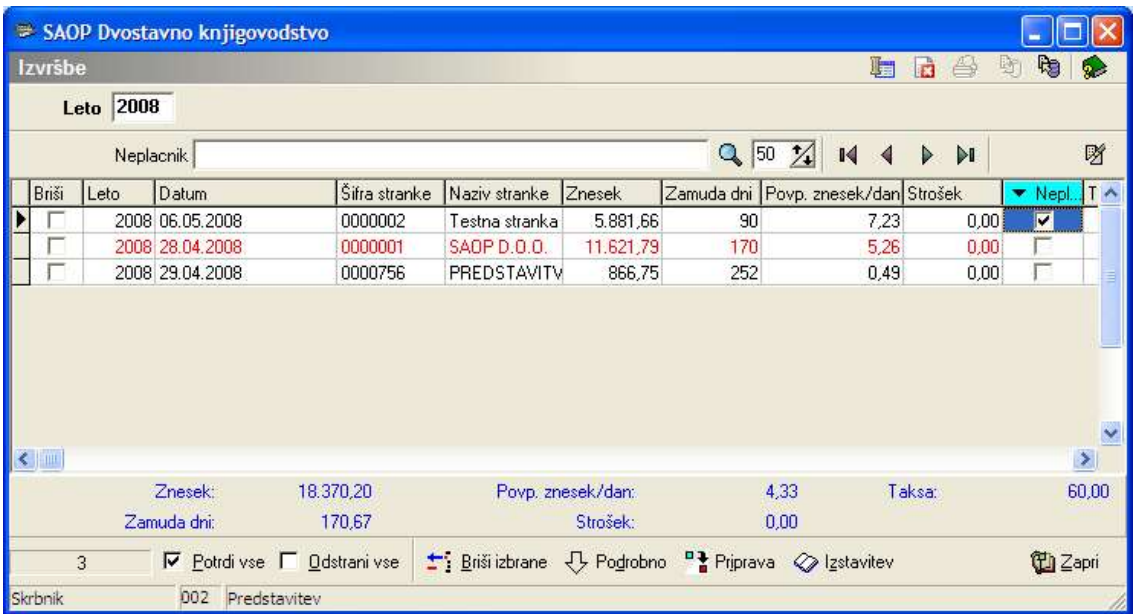

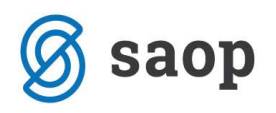

# PRIPRAVA IZVRŠB

Obdelava se nahaja v meniju *Dnevne obdelave / Izterjava / Izvršbe*. Odpre se nam okence za pripravo izvršb. Ko prvič vstopimo v program je tabela prazna.

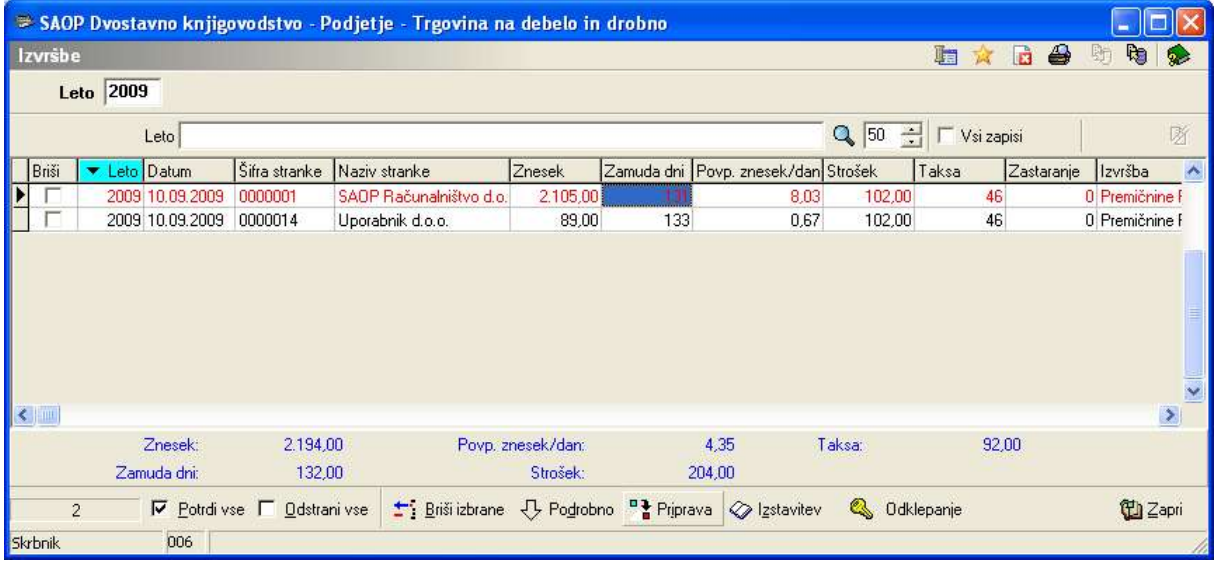

Izvršbo lahko pripravimo iz prometa ali iz opominov:

- Iz prometa pri pripravi izvršb bo program upošteval zapadle terjatve iz prometa dvostavnega knjigovodstva za izbrane konte (zapadle odprte postavke).
- Iz opominov pri pripravi izvršb bo program upošteval podatke iz opominov za izbrano stopnjo opomina.

#### Oglejmo si pomen posameznih gumbov v preglednici :

- Leto poslovno leto za katero pripravljamo izvršbe.
- Ob kliku na gumb  $\bigoplus$ , pridemo do predogleda XML datoteke, ki smo jo pripravili ob izstavitvi izvršbe.
- Gumb Izvoz **ka** nam omogoča Knjiženje stroškov izvršbe in Preknjiževanje terjatev v izvršbi.
- S pomočjo gumba **Briši zapis**  $\mathbb{Z}$ , lahko pobrišemo posamezne vrstice v preglednici izvršb. Brišemo lahko samo tiste izvršbe, ki so črne barve, rdeče obarvane vrstice so že izstavljene izvršbe in jih ne moremo več pobrisati, jih moremo najprej odklenit in nato jih lahko pobrišemo.
- S pomočjo gumba  $\nabla$  *Potidi vse*, potrdimo vse pripravljene izvršbe.
- odkljukamo vse pripravljene izvršbe.
- <sup>1</sup>: Briši izbrane brišemo vse označene postavke.

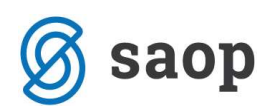

- Gumb **U** Podrobno omogoča pregled posameznih postavk, ki so vključene v izvršbo.
- S pomočjo gumba **Pi Priprava** pripravimo izvršbe.
- « <mark>⊘ Izstavitev</mark> pripravimo XML datoteko, ki jo pozneje uvozimo na portal Sodišča.
- . **4 Odklepanje** odklene izstavljene izvršbe, odklene označeno izvršbo (izvršbo na kateri smo postavljeni).

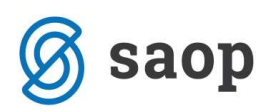

## Priprava izvršb iz prometa

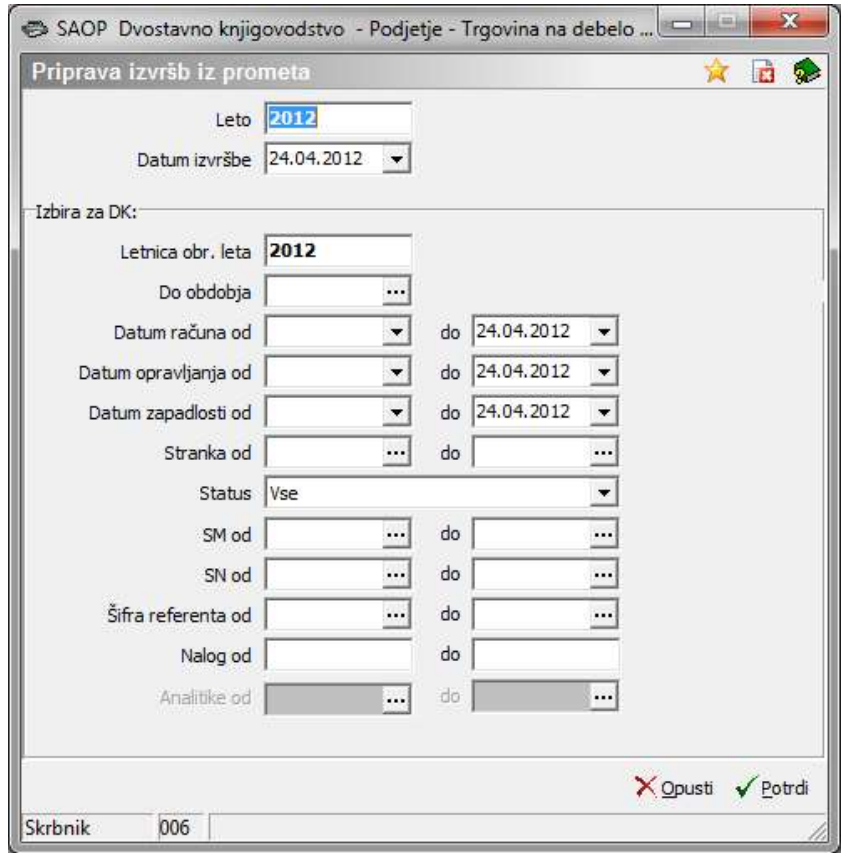

- Leto Ponudi se poslovno leto iz nastavitev.
- Datum izvršbe izberemo datum, na katerega želimo pripravljati izvršbe, program nam predlaga sistemski datum.

#### Izbira za DK:

- Letnica obr. leta predlaga se nam leto iz nastavitev DK.
- Do obdobja izberemo obdobje do vključno katerega bomo pripravljali izvršbe za neplačane terjatve.
- Do datuma računa vpišemo do vključno katerega datuma računa bomo pripravljali izvršbe za neplačane terjatve.
- Do datuma opravljanja vpišemo do vključno katerega datuma opravljanja storitve bomo pripravljali izvršbe za neplačane terjatve.
- Do datuma zapadlosti vpišemo do vključno katerega datuma zapadlosti bomo pripravljali izvršbe za neplačane terjatve.
- Stranka od … do… izberemo stranke za katere želimo pripraviti izvršbe.
- Status izvršbe lahko pripravimo za Vse stranke, samo za Pravne osebe ali samo za Fizične osebe.
- SM od... do… izberemo stroškovno mesto za katerega želimo pripraviti izvršbe.

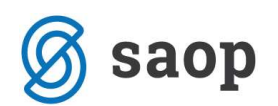

- SN od…do… izberemo SN za katerega želimo pripraviti izvršbe.
- Šifra Referenta od…do… izberemo referenta za katerega želimo pripraviti izvršbe.
- Nalog od…do… izberemo nalog za katerega želimo pripraviti izvršbe.

V primeru, da pripravljamo izvršbe za vse stranke in vse analitike pustimo polja od…do… stranka, od…do… analitika prazna.

Ko vnesemo želene nastavitve jih potrdimo. Program nam najprej pripravi izpis nastavitvenih podatkov. Z gumbom opusti se vrnemo v razpredelnico izvršb, kjer nadaljujemo s pregledovanjem in izstavitvijo izvršb.

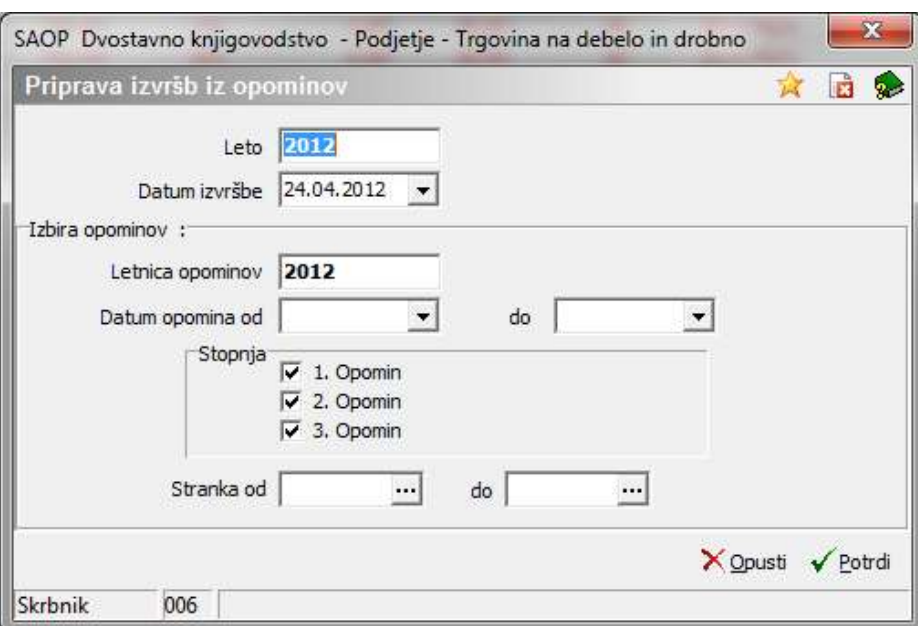

### Priprava izvršb iz opominov

- Leto ponudi se poslovno leto iz nastavitev.
- Datum izvršbe izberemo datum, za katere želimo pripravljati izvršbe, program nam predlaga sistemski datum.

#### Izbira Opominov:

- Letnica opominov predlaga se nam najvišja letnica izstavljenih opominov.
- **Datum opomina od...do...** vpišemo začetni in končni datum opominov, ki jih želimo vključiti v pripravo izvršb.
- Stopnja Izberemo katere stopnje opominov želimo vključiti v pripravo izvršb.
- Stranka od...do... izberemo stranke za katere želimo pripraviti izvršbe. V primeru, da pripravljamo izvršbe za vse stranke pustimo polja od…do… stranka prazna.

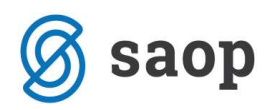

Ko vnesemo želene nastavitve jih potrdimo. Program nam pripravi podatke, ter izpiše nastavitvene podatke izvršb. Z gumbom Opusti se vrnemo v razpredelnico izvršb, kjer nadaljujemo s pregledovanjem in izstavitvijo izvršb.

### Priprava izvršb iz SPR

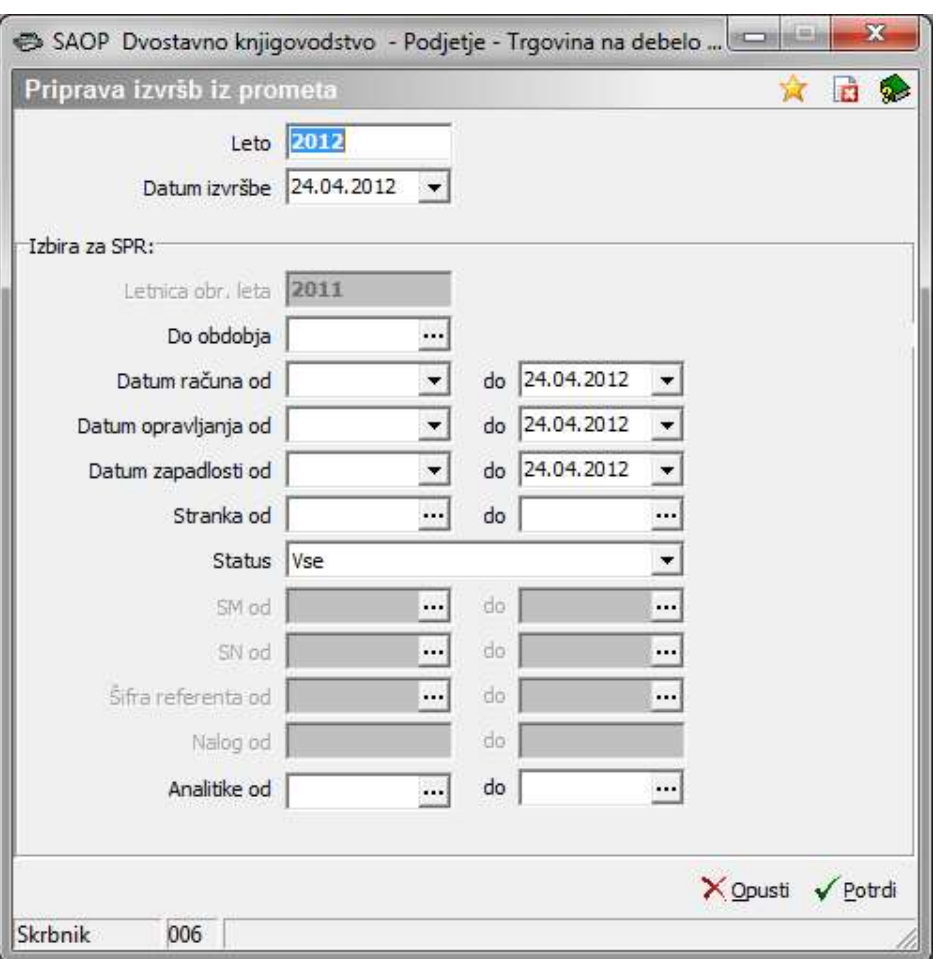

- Leto Ponudi se poslovno leto iz nastavitev.
- Datum izvršbe izberemo datum, na katerega želimo pripravljati izvršbe, program nam predlaga sistemski datum.

#### Izbira za SPR:

- Letnica obr. leta predlaga se nam leto iz nastavitev DK.
- Do obdobja izberemo obdobje do vključno katerega bomo pripravljali izvršbe za neplačane terjatve.
- Do datuma računa vpišemo do vključno katerega datuma računa bomo pripravljali izvršbe za neplačane terjatve.

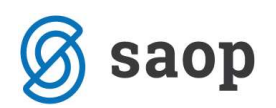

- Do datuma opravljanja vpišemo do vključno katerega datuma opravljanja storitve bomo pripravljali izvršbe za neplačane terjatve.
- Do datuma zapadlosti vpišemo do vključno katerega datuma zapadlosti bomo pripravljali izvršbe za neplačane terjatve.
- Stranka od … do… izberemo stranke za katere želimo pripraviti izvršbe.
- Status izvršbe lahko pripravimo za Vse stranke, samo za Pravne osebe ali samo za Fizične osebe.
- SM od... do… izberemo stroškovno mesto za katerega želimo pripraviti izvršbe.
- SN od…do… izberemo SN za katerega želimo pripraviti izvršbe.
- Šifra Referenta od…do… izberemo referenta za katerega želimo pripraviti izvršbe.
- Nalog od…do… izberemo nalog za katerega želimo pripraviti izvršbe.
- Analitike od…do…- izberemo analitike za katere želimo pripraviti izvršbe.

V primeru, da pripravljamo izvršbe za vse stranke in vse analitike pustimo polja od…do… stranka, od…do… analitika prazna.

Ko vnesemo želene nastavitve jih potrdimo. Program nam najprej pripravi izpis nastavitvenih podatkov. Z gumbom opusti se vrnemo v razpredelnico izvršb, kjer nadaljujemo s pregledovanjem in izstavitvijo izvršb.

### Izstavitev izvršb

Ob kliku na gumb **Izstavitev** na preglednici izvršb se nam odpre nastavitveno okno, kjer vnesemo podatke za izstavitev izvršb oz. pripravo xml datoteke.

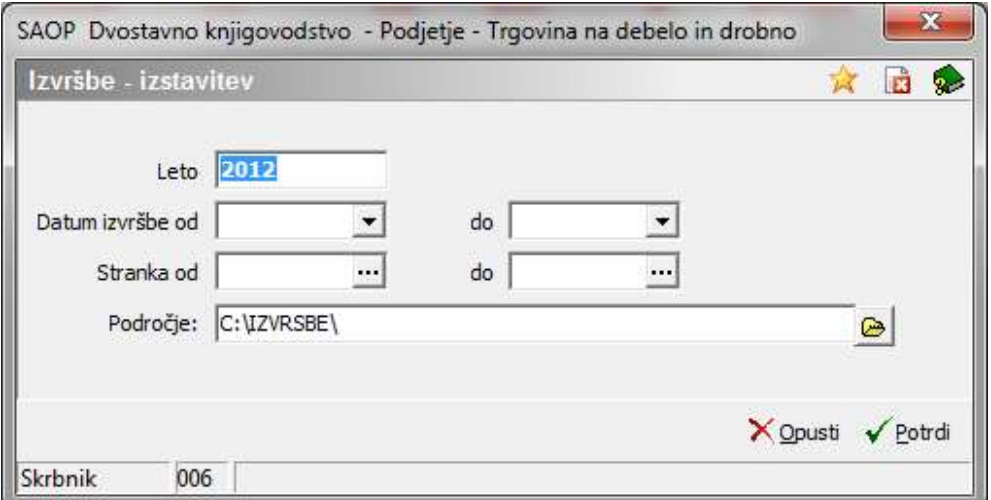

- Leto ponudi se poslovno leto iz preglednice izvršb.
- Datum izvršbe od .. do izberemo datum, za katere želimo izstaviti izvršbe.
- Stranka od .. do izberemo stranke za katere želimo izstaviti izvršbe.

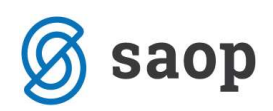

Področje – vpišemo oz. izberemo področje, kjer se nam bojo tvorile xml datoteke.

Glede na omejitve, ki jih vnesemo v zgornje nastavitveno okence se nam pripravijo xml datoteke s končnico COVL, ki jih program avtomatsko shranil na dogodke posamezne stranke. Za vsako stranko se nam pripravi datoteka za posamičen uvoz na portal Sodišča. Trenutno program omogoča pripravo posamičnih izvršb. V samem nazivu datoteke je shranjena:

- šifra stranke za katero je datoteka pripravljena,
- **•** datum priprave izvršbe in
- zaporedna številka izvršbe.

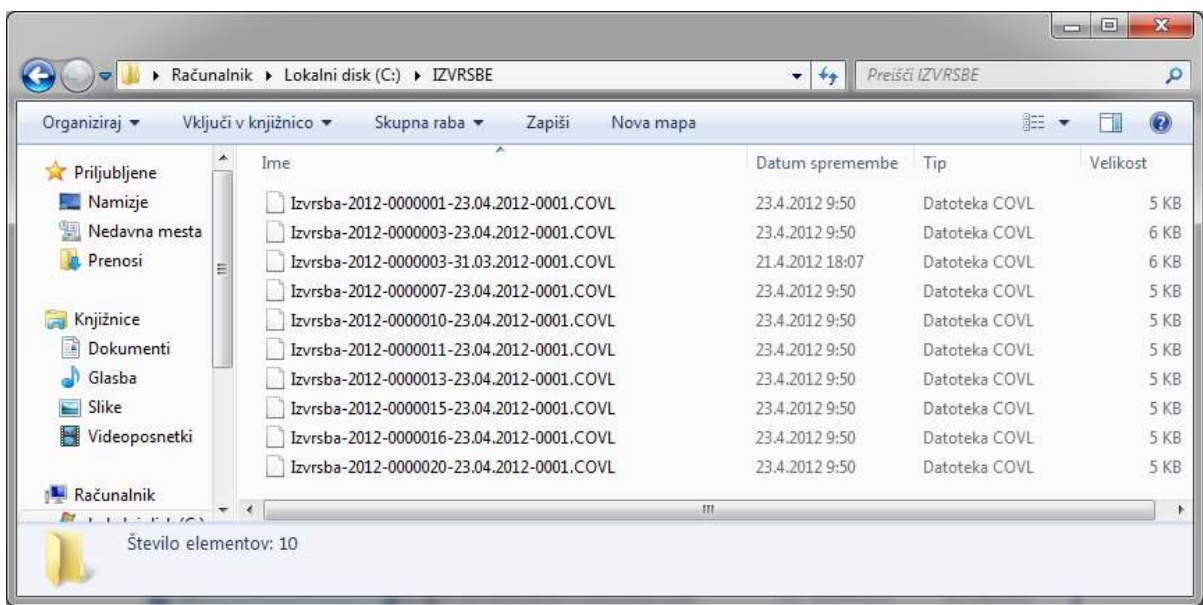

Izstavljene izvršbe se v preglednici izvršb zaklenejo in obarvajo rdeče barve.

### Uvoz podatkov na portal sodišča

Ko imamo pripravljene COVL datoteke jih lahko uvozimo na portal Sodišča. Postavimo se na spletno stran Sodišča, se prijavimo z veljavnim uporabniškim imenom in geslom, Izberemo e-opravila kot registriran uporabnik, izberemo eIzvršbo in nato kliknemo na 011-Predlog za izvršbo na podlagi verodostojne listine, kliknemo na gumb prebrskaj in poiščemo datoteko s končnico COVL in podatke uvozimo. Uvoz ponovimo za vsako stranko. Ko potrdimo obrazec se nam izpiše znesek taks za plačilo, sklic in transakcijski račun sodišča. Pri plačilu taks se sklicujete na točno navedeni sklic, saj bo sodišče na podlagi sklica povezalo plačilo s predlogom za izvršbo in nadaljevalo s postopkom.

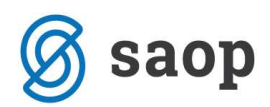

Sama izvršba bo s strani sodišča obravnavana šele takrat, ko sodišče prejeme plačilo z ustrezno sklicno številko.

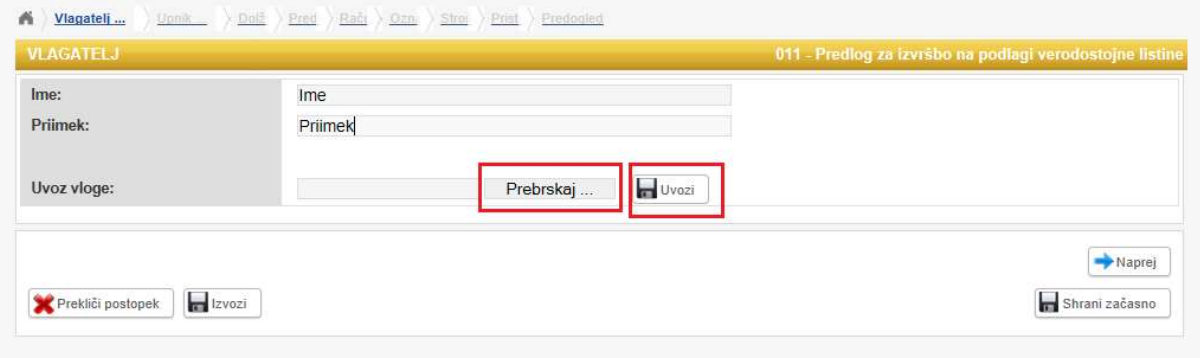

### Pregled dogodkov na stranki (v šifrantu strank)

Vsaka posamezna izstavljena izvršba se shrani med dogodke na stranki. V nastavitvah programa DK / Izvršbe / Splošno je potrebno nastaviti šifro dogodka za izvršbe, npr. kot prikazuje slika spodaj:

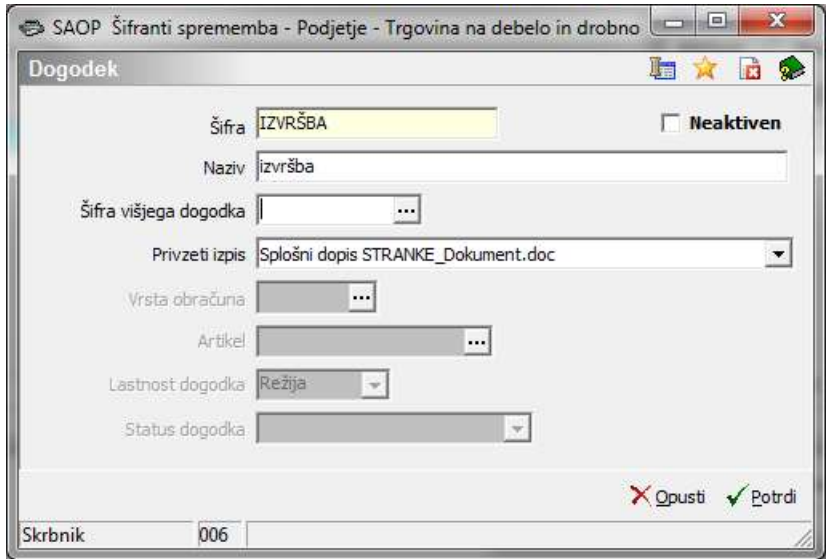

Na podlagi teh nastavitev se nam izvršba shrani med dogodke na stranki, kjer lahko spremljamo vse poslovne dogodke, ki so povezani z izbrano stranko. Določeni dogodki se na podlagi nastavitev posameznih modulov, avtomatično shranjujejo na stranko, npr. izvršbe, opomini, izdani računi, … Dogodke pa lahko tudi ročno vnesemo na stranko, npr. ponudbe, reklamacije,...

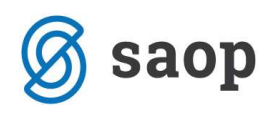

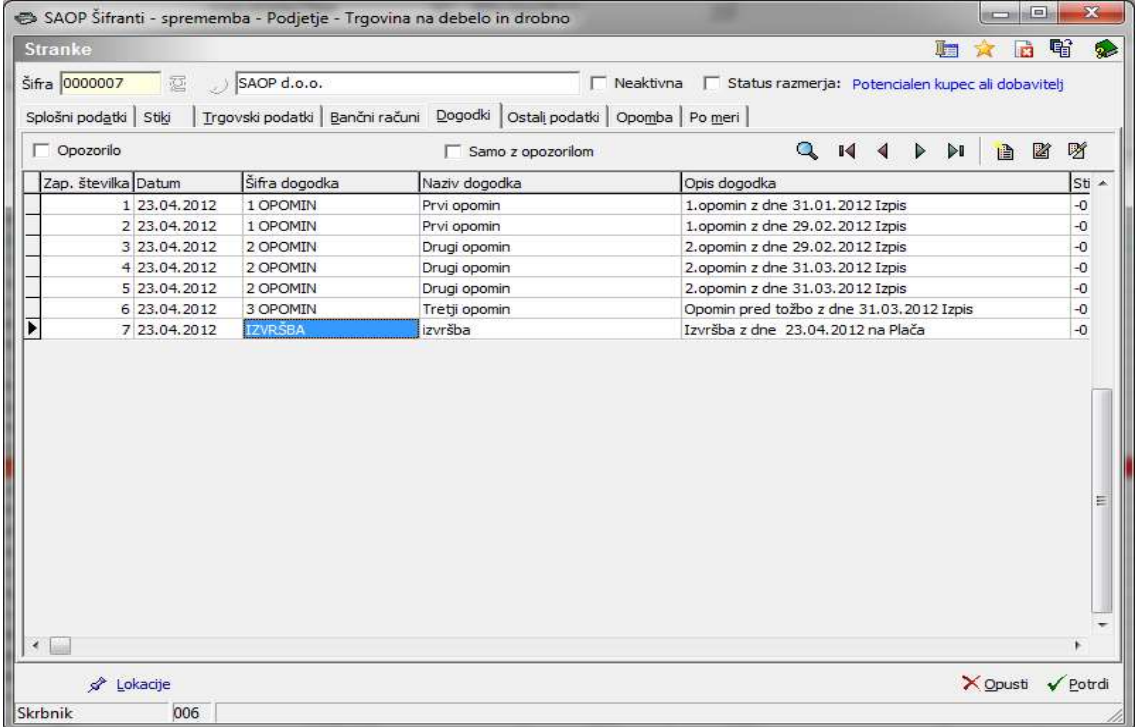

Podrobnejše si oglejmo dogodek Izvršba. Najprej se postavimo na vrstico, ki si jo želimo podrobnejše ogledati. Kliknemo na gumb Popravi zapis in se nam odpre spodnje okence.

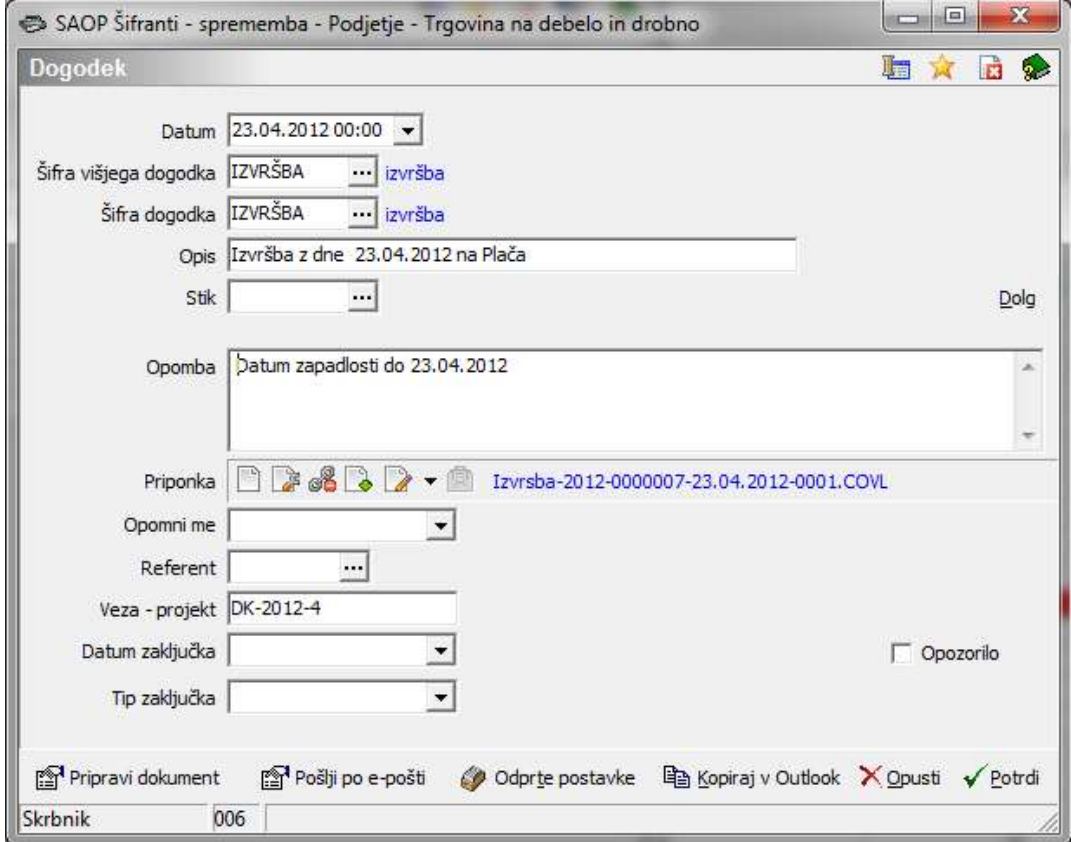

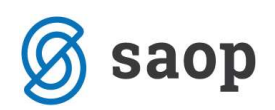

- Datum zapiše se dan, na katerega je izvršba bila izstavljena.
- Šifra dogodka in Šifra višjega dogodka shrani se šifra za izvršbe iz nastavitev DK.
- **Opis** zapiše se informacija o pripravljeni izvršbi.
- Stik namenjen je informaciji kontaktne osebe stranke dolžnika.
- Dolg ob kliku na gumb se nam v polje opomba zapiše višina trenutnega dolga stranke.
- **Opomba** lahko vpišemo kakršnokoli informacijo, dogovor.
- Priponka v priponko se shrani pripravljena XML datoteka.
- Opomni me zapiše se datum in ura opozorila. Datum se zapiše na podlagi št. dni za opozorilo, ki smo jih vnesli v nastavitvah DK / Izvršbe / Splošno. Na podlagi tega podatka bomo lahko dogodke, ki ustrezajo določenemu datumu oziroma obdobju, pregledovali.
- Referent vnesemo referenta, ki je dogodek zapisal.
- Veza projekt v našem primeru, gre za dogodek izvršba, ki smo jo pripravili v modulu DK, zapiše se – projekt DK in oznaka izvršbe.
- Datum zaključka datum vpišemo, ko je dogodek zaključen.
- Tip zaključka izberemo tip zaključka.
- Opozorilo če dodamo kljukico, bo dogodek v razpredelnici dogodkov postavljen na prvo mesto in obarvan rdeče.
- Pripravi dokument Pripravi MS Word dokument na podlagi izbranega vzorca (privzet vzorec vsebuje podatke o pošiljatelju naslovniku in vsebini).
- Pošlji po e-pošti Dokument v priponki lahko pošljemo po e-pošti. Ob kliku na gumb se odpre elektronsko sporočilo z izpolnjenim naslovnikom (iz polja Stik), zadevo, vsebino in priponko, sporočilo pa lahko še dodatno oblikujemo.
- Odprte postavke gumb nam omogoča dostop do odprtih postavk stranke.
- Kopiraj v Outlook dogodek si lahko kopiramo v Outlook. V primeru, da imamo dogodek shranjen v Outlooku, nas Outlook opozori na datum vpisan v polju Opomni me.

Pri odklepanju posamezne izvršbe moramo bit pozorni na to ker se nam dogodek na stranki ne bo pobrisal ampak ga moramo ročno sami pobrisati.

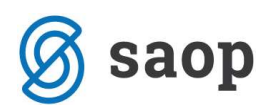

## Knjiženje stroškov izvršbe

V preglednici izvršb s klikom na ikono za *Izvoz ta i*n izbiro *Knjiženje stroškov izvršbe* pridemo do naslednjega okna:

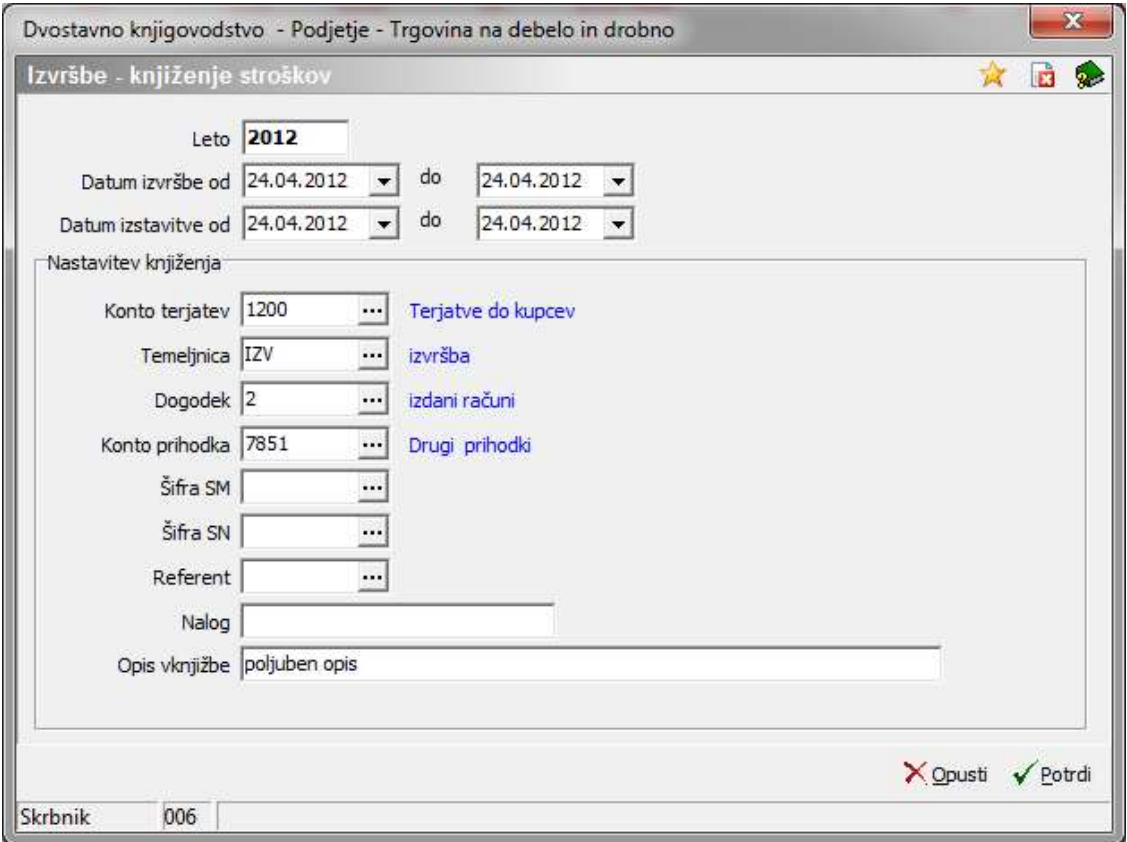

- Leto ponudi se poslovno leto iz nastavitev DK,
- Datum izvršbe od .. do vpišemo datum, za kateri želimo knjižiti stroške izvršb.
- Datum izstavitve od .. do vpišemo datum, za kateri želimo knjižiti stroške izvršb.

#### Program ne kontrolira katere stroške izvršb smo že poknjižili, zato je najbolje da se vedno datumsko omejimo!!!

#### Nastavitev knjiženja:

- Konto terjatev vpišemo konto terjatev na katerega se bodo poknjižili stroški izvršb.
- Temeljnica izberemo temeljnico.
- Dogodek izberemo dogodek (vrsta dogodka naj bo R = račun)
- Konto prihodka izberemo konto prihodka.
- Šifra SM vpišemo šifro stroškovnega mesta.

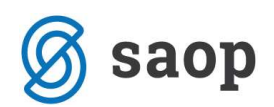

- **Šifra SN** vpišemo šifro stroškovnega nosilca.
- Referent vpišemo šifro referenta.
- Nalog vpišemo nalog.
- Opis vknjižbe vpišemo poljuben opis vknjižbe stroškov izvršbe.

Ob kliku na gumb Potrdi nam bo obdelava pripravila vknjižbe stroškov izvršb v posrednem knjiženju, kjer jih pregledamo ter poknjižimo naprej.

Če imamo v nastavitvah programa označeno direktno knjiženje DK nam bo program vknjižbe direktno poknjižil, brez prenosa v posredno knjiženje.

## Preknjiževanje terjatev v izvršbi

Pri preknjiževanju terjatev v izvršbi je pomembno da imamo v nastavitvah programa pravilno vpisane konte za izvršbo. V preglednici izvršb s klikom na ikono za **Izvoz <sup>b</sup>el** in izbiro Prekniiževanie teriatev v izvršbi pridemo do naslednjega okna:

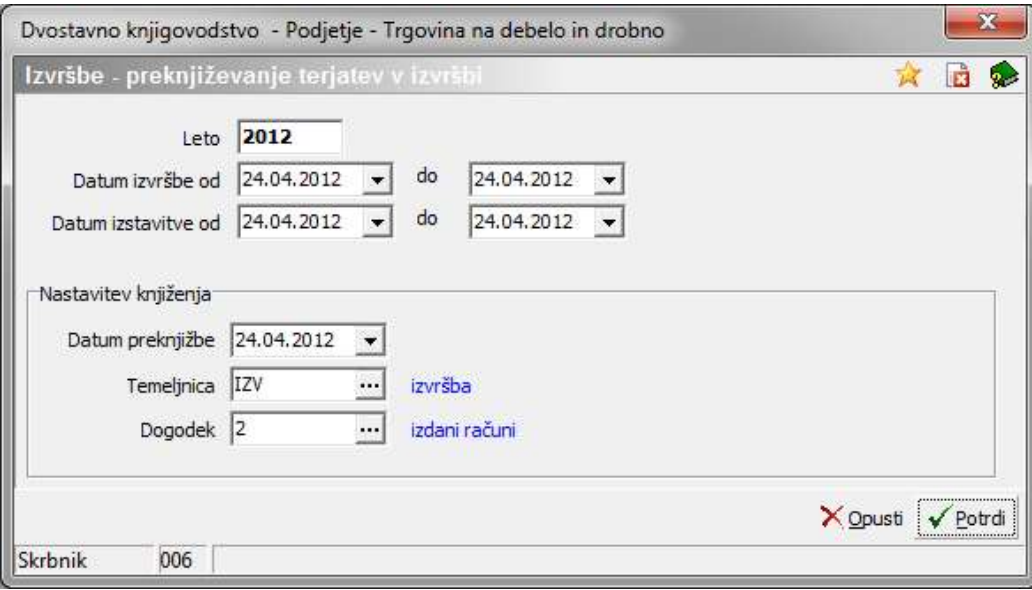

- **Leto** ponudi se leto iz preglednice izvršb
- Datum izvršbe od .. do vpišemo datum, za katere želimo preknjižiti tožene terjatve.
- Datum izstavitve od .. do vpišemo datum, za katere želimo preknjižiti tožene terjatve.

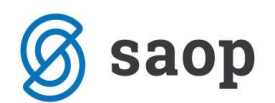

Nastavitev knjiženja:

- Datum preknjižbe vpišemo datum na katerega bodo preknjižene terjatve v izvršbi.
- Temeljnica izberemo temeljnico.
- Dogodek izberemo dogodek (vrsta dogodka naj bo R = račun)

S klikom na gumb *Potrdi*, se v posrednem knjiženju pripravi temeljnica preknjiženih terjatev. Vknjižbe se pripravijo na podlagi kontov, ki smo jih vnesli v Nastavitvah / Izvršba / Konti za izvršbo. Vknjižbe pregledamo ter poknjižimo naprej. Na podlagi datumske omejitve nam program preknjiži terjatve v izvršbi le za izstavljene izvršbe – rdeče obarvane vrstice.

Če imamo v nastavitvah programa označeno direktno knjiženje DK nam bo program vknjižbe direktno poknjižil, brez prenosa v posredno knjiženje.

Šempeter pri Gorici, 21. 03. 2019 SAOP d.o.o.